# **MMARUZEN-YUSHODO**

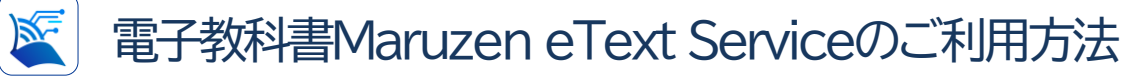

電子教科書の利用に必要な情報 ①組織コード ②ログインID ③パスワード

※ログインID、パスワードは忘れずに保管して下さい! 忘れた場合、変更や再設定はできません。また、しばらく利用がな い場合や、セキュリティの観点から定期的にログインを求められま すので、ID/PW情報はスマホでスクリーンショットを残すなどの 対応をお勧めします。

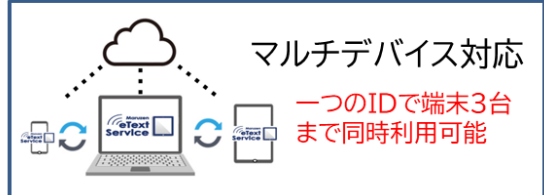

アプリ版とWebで見るブラウザ版がご利用可能 (アプリはWindows、Mac、iOS、Androidに対応) マーカーやメモは端末間で同期されます

※忘れた場合は丸善雄松堂までお 問い合わせください。

## 電子教科書のご利用方法

**Telext Service** 

電子教科書の閲覧には専用ビューア「EDX UniText」(ユニテキスト)を使用します アプリ版⇒アプリのインストール ブラウザ版⇒組織コードを入力しアクセス

まずは専用サイトへアクセス <https://www.d-text-service.jp/product/>

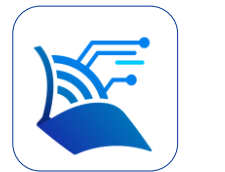

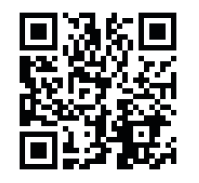

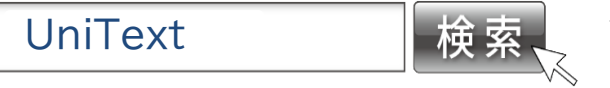

専用サイトには説明動画、アプリのインストールマニュアル、操作 マニュアル、よくあるご質問、動作環境(推奨環境)などの情報を 随時更新しております。

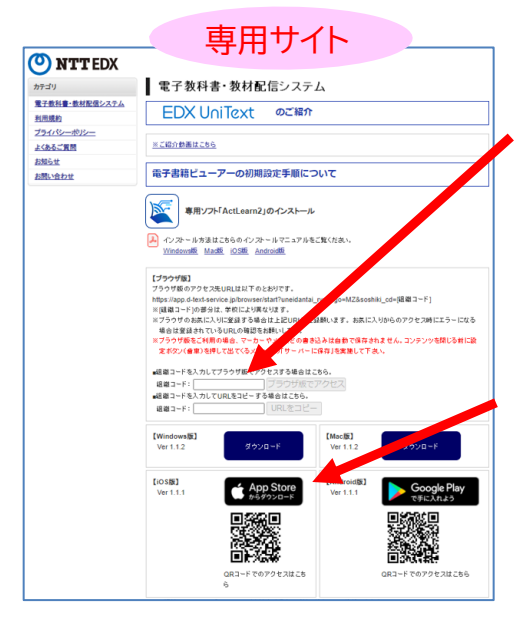

### <ブラウザ版>

ブラウザ版はここに組織コードを入力。 教科書のDLやアプリのようなアップデー トが不要ですぐに教科書が読めます。 (ブラウザ版のご利用にはインターネット 環境が必要です)

#### <アプリ版>

利用したい端末に合わせてユニテキス トのアプリをインストールしてください。 オフライン利用が可能です。 Windows、Mac、iOS(iPad、 iPhone)、Androidで利用可能。

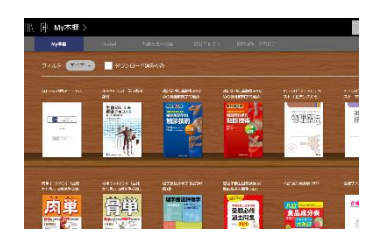

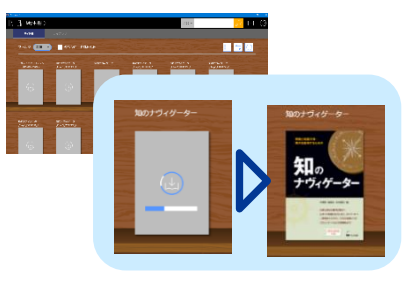

ログインし、利用規約に同意すると本棚が開きます(アプリ版は教科書のダウンロードが必要)

ID/PWの変更や再設定はで きませんので忘れずに保管 して下さい

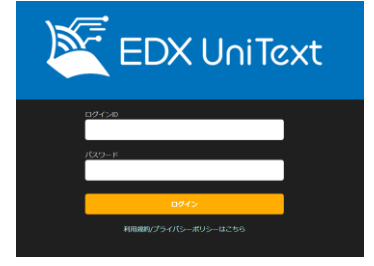

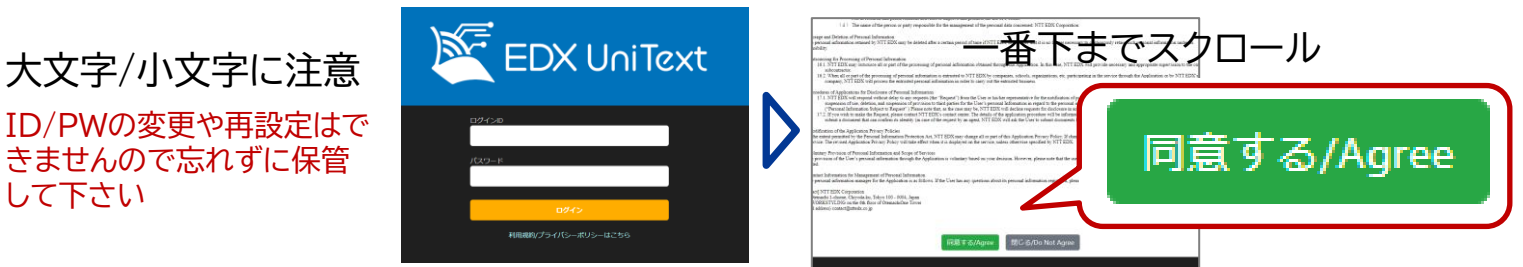

#### 電子教科書の機能のご紹介

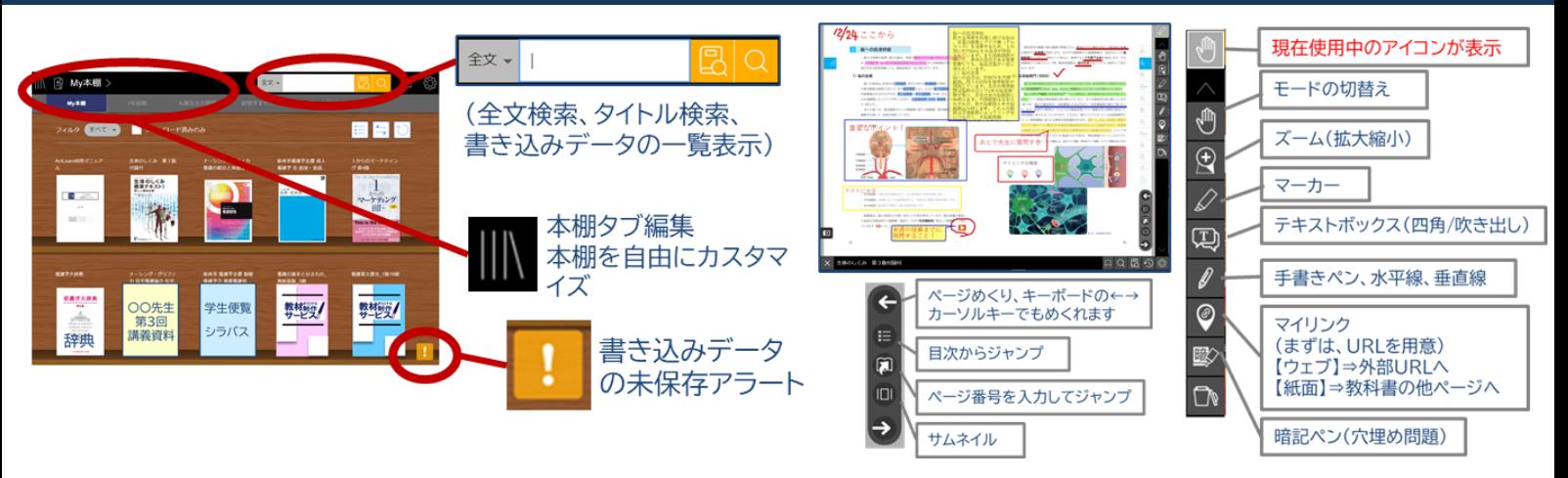

#### 書き込みデータの保存方法と注意点

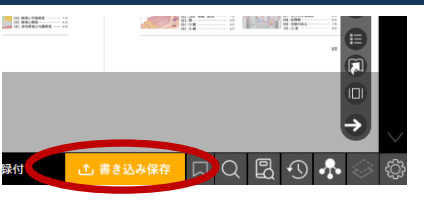

書き込みデータ(マーカーやメモ)の保存方法(オンライン状態) アプリ版 ⇒ 教科書を閉じるときに自動保存 ブラウザ版 ⇒ 「書き込み保存」のボタンを押して保存

本棚右下にオレンジの「!」マークが出ているときは、書き込みデータが未保存 状態です。オンライン状態で「!」マークを押して保存を完了してください。

#### 電子教科書を追加購入した場合

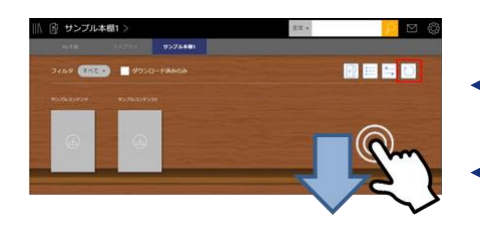

追加で購入した教科書は、順次本棚に追加されますが、表示されない 場合は本棚更新をしてください。

Windows/Mac 本棚右上の矢印円マークをクリック

iOS/Android 本棚を指で下にスワイプ

#### Windows版のインストールについて

Mac、iOS、Androidは専用サイト(表面)のインストールマニュアルをご参考ください

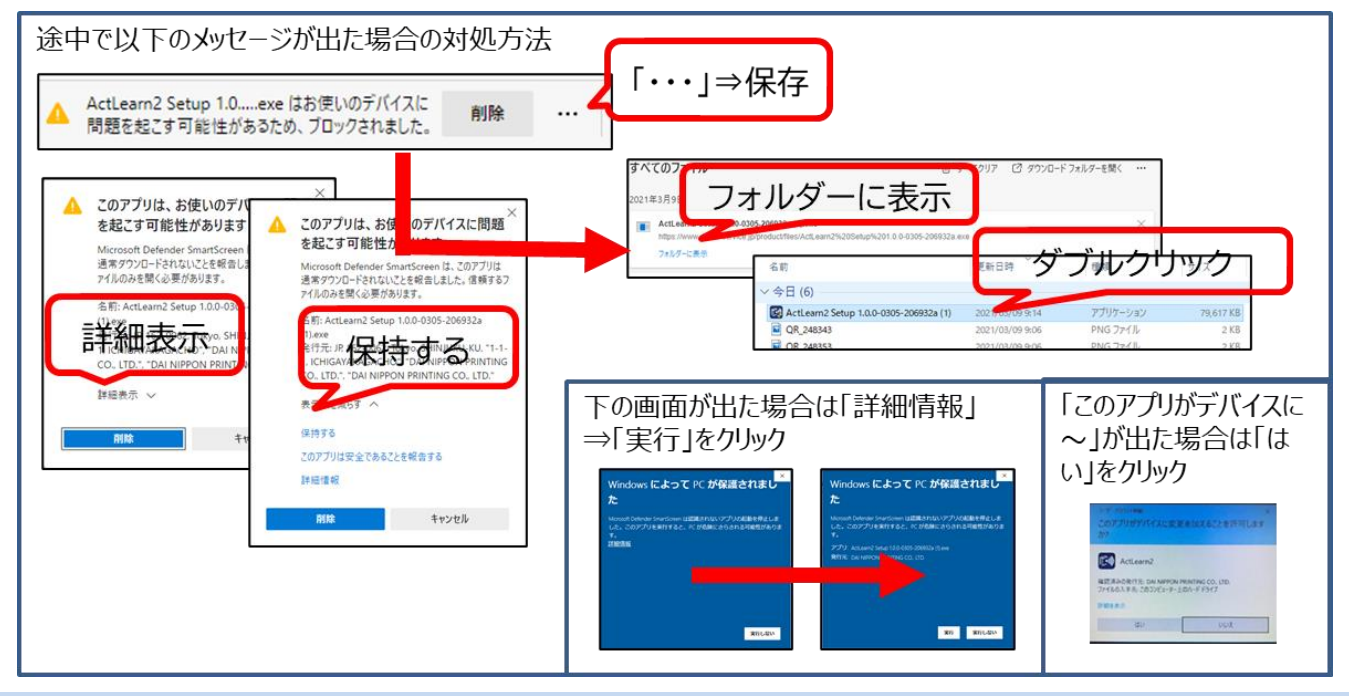

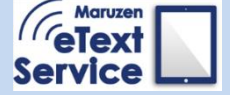

【お問い合わせ】 丸善雄松堂株式会社 電子教科書担当 メール:etext@maruzen.co.jp 平日9:00~17:30(土・日・祝日、年末年始を除く)